# **IPad Apps for Assistive** Technology

# **Accessing Speech-to-Text on the IPad**

### Here's what to do:

- 1. Launch the Settings app.
- 2. Tap on General.
- 3. Scroll down to the bottom and tap on Keyboard.
- 4. Toggle Dictation to On.
- 5. Tap Enable to agree to Apple's privacy notification.
- 6. If you're worried about the privacy notification, tap About and read the details.
- 7. Tap Done when you're satisfied.

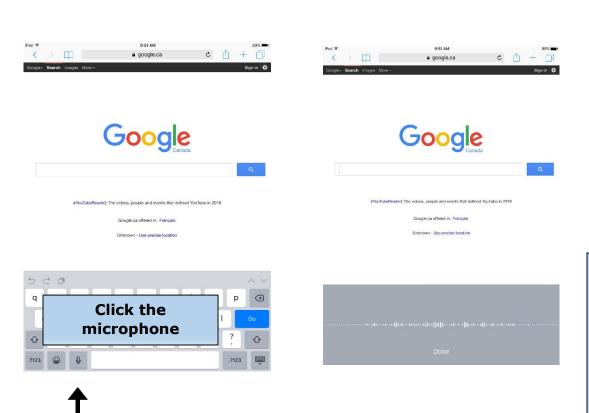

You can
start
speaking
when it
looks like
this. Speak
as CLEAR as
possible

## **Accessing Text-to-Speech on the IPad**

### Here's what to do:

- 1. Click on Settings > General > Accessibility > Speak Selection.
- 2. Switch Speak Selection to On.
- 3. A range of new options will appear. ...
- 4. You can adjust the Speaking Rate to your preferred speed.
- 5. The Highlight Words option (On by default) enables you to identify words as they are read out loud.

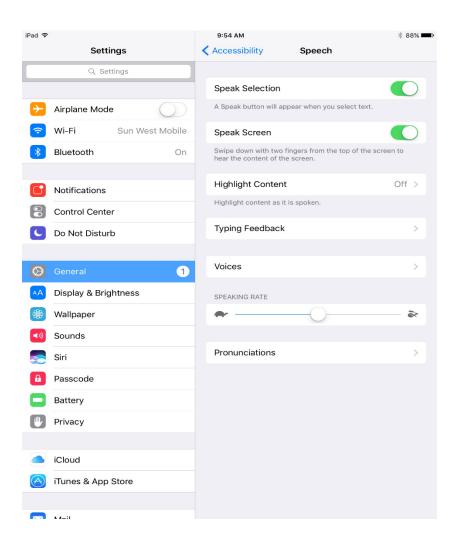

You can change the speaking rate to faster or slower!

# Accessing the Read Out Loud function on IPads

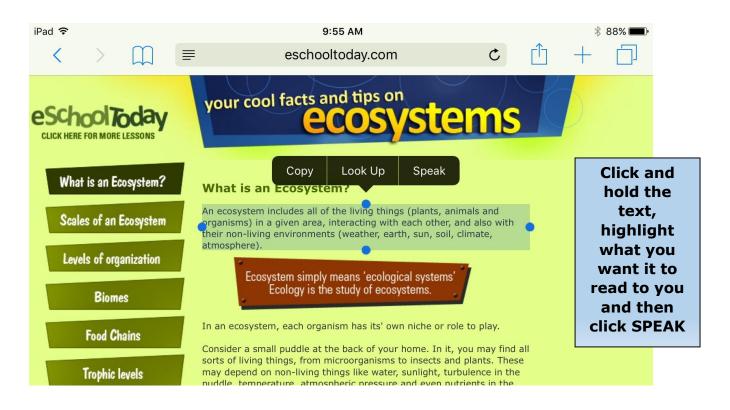

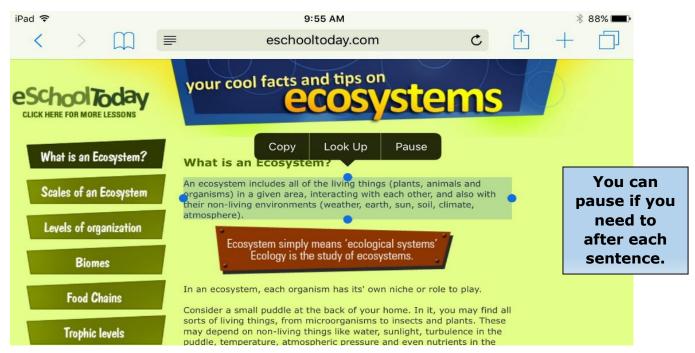

# **IPad Apps**

Microsoft Word- Access the speech-to-text functions right into the Microsoft Word document.

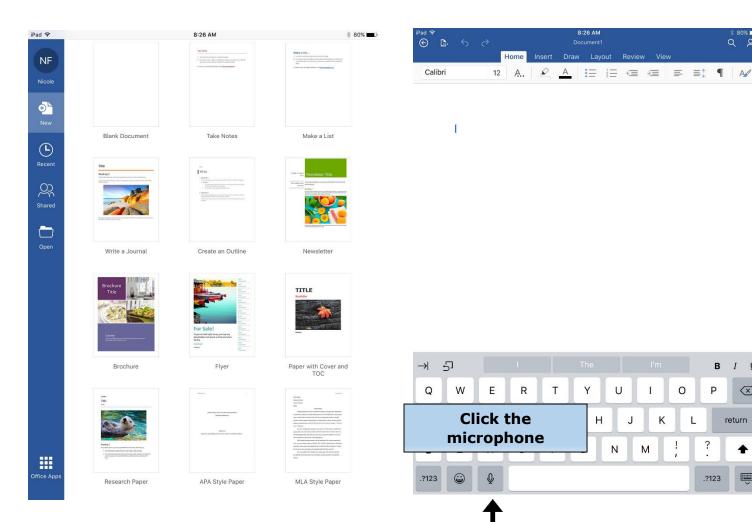

 $\otimes$ 

return